IBM SPSS Statistics Versão 29

# *Instruções De Instalação MacOS (Licença de Usuário Autorizado)*

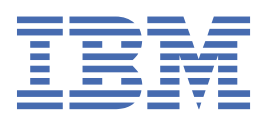

# Índice

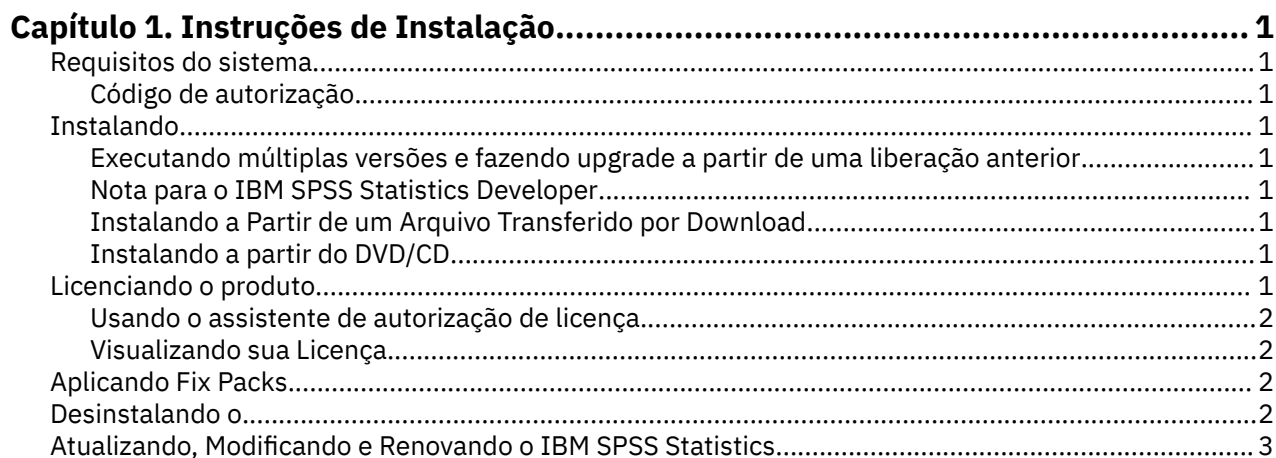

# <span id="page-4-0"></span>**Capítulo 1. Instruções de Instalação**

As instruções a seguir destinam-se à instalação do IBM® SPSS Statistics versão 29 usando o tipo de licença licença de usuário autorizado. Esse documento destina-se aos usuários que estiverem instalando em seus computadores desktop.

# **Requisitos do sistema**

Para visualizar os requisitos do sistema para o IBM SPSS Statistics, acesse [https://www.ibm.com/](https://www.ibm.com/software/reports/compatibility/clarity/softwareReqsForProduct.html) [software/reports/compatibility/clarity/softwareReqsForProduct.html.](https://www.ibm.com/software/reports/compatibility/clarity/softwareReqsForProduct.html)

#### **Código de autorização**

Também será(ão) necessário(s) o(s) seu(s) código(s) de autorização. Em alguns casos, você poderá ter diversos códigos. Você necessitará de todos.

Você deverá ter recebido instruções separadas para obter seu código de autorização. Se você não conseguir localizar seu código de autorização, entre em contato com o atendimento ao cliente acessando <https://www.ibm.com/products/spss-statistics/support>.

## **Instalando**

#### **Executando múltiplas versões e fazendo upgrade a partir de uma liberação anterior**

Não é necessário desinstalar uma versão antiga do IBM SPSS Statistics antes de instalar a nova versão. Várias versões podem ser instaladas e executadas na mesma máquina. Entretanto, não instale a nova versão no mesmo diretório no qual há uma versão anterior instalada.

#### **Nota para o IBM SPSS Statistics Developer**

Se você estiver instalando o IBM SPSS Statistics Developer, é possível executar o produto independente. As ferramentas de Python e R agora fazem parte do produto.

#### **Instalando a Partir de um Arquivo Transferido por Download**

- 1. Monte a imagem do disco instalador ao clicar duas vezes no arquivo transferido por download.
- 2. Na imagem de disco montada, clique duas vezes no arquivo do instalador e, em seguida, siga as instruções que forem exibidas na tela.

#### **Instalando a partir do DVD/CD**

- 1. Insira o DVD/CD na sua unidade de DVD/CD.
- 2. Procure pela unidade DVD/CD.
- 3. Clique duas vezes no *SPSS Statistics Installer* e siga as instruções que forem exibidas na tela.

## **Licenciando o produto**

Depois que o produto é instalado, você é apresentado com opções para ativar o produto com o seu IBMid (**Login com IBMid**) ou com um código de autorização através do Assistente de Autorização de Licença (**Licença de Lançamento Assistente**). Você deve selecionar a opção **Ativar Assistente de Licença** a fim de licenciar adequadamente o produto. A opção **Login com IBMid** é para a versão de assinatura do produto, que é ativada diferentemente do que outras versões licenciadas. Para obter mais informações

<span id="page-5-0"></span>sobre as diferenças entre a assinatura e as versões licenciadas, consulte [Qual versão do IBM SPSS](https://www.ibm.com/products/spss-statistics/details) [Statistics é a certa para você?](https://www.ibm.com/products/spss-statistics/details)

**Nota:** As licenças são ligadas ao hardware do computador com um **código de bloqueio**. Se você substituir o computador, ou seu hardware, terá um novo código de bloqueio e precisará repetir o processo de autorização. Isso também será verdadeiro, se você reinstalar a imagem no computador. Se achar que excedeu o número permitido de autorizações especificado no contrato de licença, acesse [https://](https://www.ibm.com/products/spss-statistics/support) [www.ibm.com/products/spss-statistics/support](https://www.ibm.com/products/spss-statistics/support) para entrar em contato com a equipe do Client Care para obter assistência.

**Importante:** A licença é sensível a mudanças de tempo. Se você precisar mudar o tempo do sistema e, em seguida, não puder executar o produto, entre em contato com a equipe do Client Care para obter assistência visitando o<https://www.ibm.com/products/spss-statistics/support>.

#### **Usando o assistente de autorização de licença**

- 1. O Assistente de Autorização de Licença lança imediatamente após a instalação do produto. Se você precisar executar o assistente após a instalação do produto, clique em **Arquivo** > **Gerenciar a Licença** a partir dos menus do produto IBM SPSS Statistics .
- 2. Selecione **Assistente de Licença de Ativação**. Quando solicitado, insira um ou mais códigos de autorização.

Você deverá ter recebido instruções separadas para obter seu código de autorização. Se você não conseguir localizar seu código de autorização, entre em contato com o atendimento ao cliente acessando<https://www.ibm.com/products/spss-statistics/support>.

O Assistente de Autorização de Licença envia o código de autorização pela Internet para o IBM Corp. e recupera a licença automaticamente. Se o seu computador estiver por trás de um proxy, clique em **Configurações do Servidor Proxy** e digite as configurações apropriadas.

Se o processo de autorização falhar, você será solicitado a enviar uma mensagem de e-mail. Copie o texto da mensagem a partir do Assistente de Autorização de Licença, cole-o em seu cliente de e-mail (com "Autorização de Licença" como assunto), e envie o e-mail para spssls@us.ibm.com.

**Nota:** A caixa postal spssls@us.ibm.com é um serviço automatizado e deve receber o texto da mensagem exatamente como ele aparece no Assistente de Autorização de Licença.

Você receberá uma resposta para o seu e-mail em tempo hábil. Você pode inserir qualquer código de licença (s) que você recebe no campo **Inserir Código** . Se já tiver encerrado o Assistente de Autorização de Licença, reinicie-o e selecione **Licença de Usuário Autorizado**. No painel Enter Codes, adiciona o código de licença que você recebeu, clique em **Adicionar**e, em seguida, clique em **Avançar** para concluir o processo.

#### **Visualizando sua Licença**

É possível visualizar a licença ao ativar novamente o Assistente de Autorização de Licença. O primeiro painel exibe as informações sobre licença. Clique em **Cancelar** quando terminar e clique em **Sim** quando for solicitado o cancelamento.

**Nota:** Também é possível visualizar a licença usando a sintaxe de comando para executar o comando SHOW LICENSE .

# **Aplicando Fix Packs**

Para assegurar uma operação livre de problemas, mantenha o seu produto no nível de fix pack mais recente. Conclua todas as tarefas de pré-instalação e de pós-instalação necessárias, conforme descrito nas instruções do fix pack.

## **Desinstalando o**

1. Arraste a pasta de instalação para a Lixeira. Por padrão, este é */Applications/IBM SPSS Statistics 29*.

- <span id="page-6-0"></span>2. Na pasta Home, navegue para *Library/Preferences*.
- 3. Arraste *com.ibm.spss.plist* para a Lixeira. Observe que esse arquivo é usado pelo IBM SPSS Statistics, IBM SPSS Statistics Versão para estudantes e pelo IBM SPSS Smartreader. Se qualquer um desses aplicativos ainda estiver instalado, esse arquivo *não* deverá ser removido.
- 4. Em sua pasta Home, arraste *Biblioteca / Application Support/IBM/SPSS Statistics/29/Eclipse/* para a Lixeira.
- 5. Se desejar, remova quaisquer diálogos personalizados que você instalou arrastando-os para a Lixeira a partir de *< install directory> /Resources/Extensions/CustomDialogs*.
- 6. Se desejar, remova quaisquer comandos de extensão que você tenha instalado arrastando-os para a Lixeira a partir de *< install directory> /Resources/Extensions/extensions*.
- 7. Esvazie a Lixeira.

# **Atualizando, Modificando e Renovando o IBM SPSS Statistics**

Se você comprar módulos complementares adicionais ou renovar sua licença, você receberá um novo código de autorização (ou códigos). Para instruções sobre o uso do código de autorização (s), consulte ["Licenciando o produto" na página 1.](#page-4-0)

IBM SPSS Statistics Versão 29: Instruções De Instalação MacOS (Licença de Usuário Autorizado)

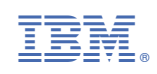